### SONY

# Read This First

**Operating Instructions** 

- 1 Setting up your CLIÉ™ handheld
- 2 Basic operations of your CLIÉ™ handheld
- 3 Supplied applications
- 4 Using CLIÉ Manuals with your computer

**Troubleshooting** 

CLIÉ™ handheld components

Personal Entertainment Organizer

DEG\_T127

PEG-TJ37 PEG-TJ27

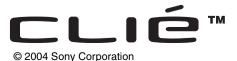

For help, you can refer to **CLIE FAQ** on your CLIÉ handheld.

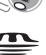

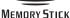

The following manuals are included with your CLIÉ handheld.

Refer to the following together with this manual.

#### Printed manual

\* If your CLIÉ handheld was purchased in Europe, the manual is not in printed format, but is included as a PDF file on the **Installation CD-ROM**.

#### Read This First (Operating Instructions), this manual\*

Explains setup and operation of your CLIÉ handheld.

For safe use, make sure you read the supplied "Safety & Regulations Guide".

#### **Internet Connection Guide (for PEG-TJ37 only)**

Explains how to use the wireless LAN features of your CLIÉ handheld to the Internet.

#### Manuals to be read on your computer

The following manuals are automatically installed on your computer after you set up your CLIÉ handheld and computer.

→ For details on each manual, refer to "Using CLIÉ Manuals with your computer" on page 42.

#### **Handbook (PDF format\*)**

Explains the operation and features of your CLIÉ handheld.

#### **CLIÉ Application Manual (HTML format\*\*)**

Explains how to use the supplied applications in detail.

#### Troubleshooting Q&A (PDF format\*)

Helps in solving common problems that you may have while using your CLIÉ handheld.

- \* You can read the manual on your computer using **Adobe Reader**.

  If **Adobe Reader** is not installed on your computer, install it from the supplied Installation CD-ROM.
- \*\* You can read the manual on your computer using an Internet browser.

For questions about operations, refer to **CLIE FAQ** by tapping (HOME) and then tap (CLIE FAQ) on your CLIÉ handheld.

#### **Before use**

#### Caution

IN NO EVENT SHALL SONY BE LIABLE FOR ANY INCIDENTAL, INDIRECT OR CONSEQUENTIAL DAMAGES OR OTHER DAMAGES INCLUDING WITHOUT LIMITATION LOSS OF PROFITS, LOSS OF REVENUE, LOSS OF DATA, LOSS OF USE OF THE PRODUCT OR ANY ASSOCIATED EQUIPMENT, DOWNTIME, AND PURCHASER'S TIME RELATED TO OR ARISING OUT OF THE USE OF THIS PRODUCT, ITS HARDWARE AND/OR ITS SOFTWARE.

#### On the supplied software

- Copyright laws prohibit reproducing the software or the software manual in whole or in part or renting the software without the permission of the copyright holder.
- In no event will SONY be liable for any financial damage or loss of profits, including claims made by third parties, arising out of the use of the software supplied with this product.
- In the event a problem occurs with this software as a result of defective manufacturing, SONY will replace it at SONY's option or issue a refund. However, SONY bears no other responsibility.
- The software provided with this product cannot be used with equipment other than that which it is designated for use with.
- Please note that, due to continued efforts to improve quality, the software specifications may be changed without notice.
- The software library incorporated in the CLIÉ handheld is based in part on the work of the Independent JPEG Group.

#### NOTES

- Sony does not support third party add-on applications. If you have a problem with a third party application, please contact the developer or publisher of that software.
- The illustrations in this manual may differ from the actual software.
- Explanations in this manual assume that you are familiar with basic operations of Windows<sup>®</sup>. For how to use your computer and operating system, please refer to their respective manuals.

Program © 2004 Sony Corporation, © 2004 PalmSource, Inc., or its subsidiaries. All rights reserved.

Documentation © 2004 Sony Corporation

### **Table of Contents**

| Setting up your CLIÉ™ handheld                                                                          | kestarting<br>vour CLIÉ™ handheld                                                                               |
|----------------------------------------------------------------------------------------------------|----------------------------------------------------------------------------------------------------|
| Confirming the package contents 6                                                                       | Supplied applications                                                                                           |
| Setting up<br>your CLIÉ™ handheld 8                                                                     | Using CLIÉ Manuals with your computer                                                                           |
| Charging your CLIÉ handheld                                                                             | Manuals Overview                                                                                                |
| Using your CLIÉ™ handheld with your computer                                                            |                                                                                                    |
|                                                                                                    |                                                                                                    |
| Installing the software on your computer 16 Registering your CLIÉ handheld 18                           |                                                                                                    |
| Connecting your CLIÉ handheld and computer via the USB cable                                            |                                                                                                    |
| Entering a user name for your CLIÉ handheld 20                                                          | Making a backup of the data or applications on your CLIÉ handheld 48                                            |
| Installing the supplied applications<br>on your CLIÉ™ handheld21                                        | Frequently Asked Questions. 49 Customer Support and Customer Registration. 59 Notes on use 60 Specifications 63 |
| Basic operations of your CLIÉ™<br>handheld                                                              |                                                                                                    |
| Turning on/off                                                                                          | CLIÉ™ handheld components                                                                                       |
| your CLIÉ™ handheld 22                                                                                  | Front panel                                                                                                    |
| Turning on your CLIÉ handheld                                                                           | Back panel                                                                                                    |
| Starting an application23                                                                               |                                                                                                    |
| Other ways to start an application 25                                                                   |                                                                                                    |
| Using Graffiti <sup>®</sup> 2 writing to enter text 27                                                  |                                                                                                    |
| Entering text27                                                                                         |                                                                                                    |
| Other ways to enter text                                                                                |                                                                                                    |
| Synchronizing data between your<br>CLIÉ handheld and computer<br>(the HotSync <sup>®</sup> operation)30 |                                                                                                    |
| Using the camera33                                                                                      |                                                                                                    |

#### Notes on this manual

- This manual supports PEG-TJ37 and PEG-TJ27.
  - The illustrations in this manual are for PEG-TJ37, unless specified otherwise.
  - Differences between PEG-TJ37 and PEG-TJ27 are specified in each corresponding section.
- Screen shots in this manual may be different from the actual displays in the supplied software.
- The contents of this manual are written for users with a working knowledge of Windows<sup>®</sup>. For details on computer operations, refer to your computer manual.

### LCD display and camera lens

The LCD of your CLIÉ handheld is designed with precision technology. In some cases, individual pixels may remain lit or may not light at all. Brightness of the display may appear inconsistent, depending on the angle of view. Such anomalies are caused by the nature of the LCD and do not indicate a malfunction.

Please note that Sony does not guarantee a replacement or refund for such cases. Do not expose the LCD or camera lens to direct sunlight for prolonged periods. It may result in a malfunction. Do not store your CLIÉ handheld in areas subject to sunlight, such as near windows, and be careful when using outdoors.

#### The CCD of the built-in camera

The CCD of the built-in camera is designed with precision technology. In some cases, individual pixels may remain on the LCD lit or may not light at all. Brightness of the display on the LCD may appear inconsistent. Such anomalies are caused by the nature of the CCD and do not indicate a malfunction.

### **Before taking pictures (CLIE Camera)**

Sony recommends taking a test picture to confirm settings, etc., before actual shooting. Take a test shot, save it, and view it to check the result. Experiment with the camera for best results.

### No guarantee for lost or damaged data

Sony does not provide guarantee against lost or damaged data.

### Copyrights

Television programs, films, video tapes, and other materials may be copyrighted. Unauthorized recording of such materials may violate copyright laws.

### Setting up your CLIÉ™ handheld

This chapter explains how to charge your CLIÉ handheld, perform the initial setup, and use it with your computer.

### **Confirming the package contents**

Please confirm that all the following accessories are included in the package before setting up your CLIÉ handheld.

#### CLIÉ handheld (1)

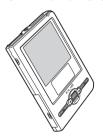

#### USB cable (1)

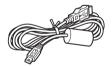

#### Plug adapter (1)

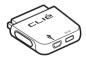

## AC power adapter (1) (including AC cord)

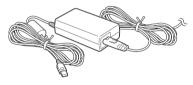

#### Stylus (1)

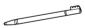

The stylus is inserted into your CLIÉ handheld at the factory.

### **Protective soft cover (1)**

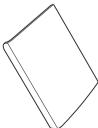

#### **Installation CD-ROM (1)**

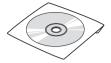

#### Strap (1)

Refer to the illustration below to attach the strap.

Read This First - Operating Instructions (1, this manual)\*
Safety & Regulations Guide (1)
Internet Connection Guide (1, for PEG-TJ37 only)
Software license agreement (1)
Graffiti 2 Card (1)
Other printed materials

Make sure the package contains all of the above contents. If any item is missing, contact the Sony Customer Information Service Center or a Sony dealer.

#### Use the strap to avoid dropping your CLIÉ handheld

#### **Attaching the strap**

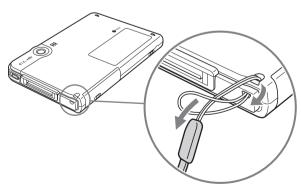

<sup>\*</sup> If your CLIÉ handheld was purchased in Europe, the manual is not in printed format, but is included as a PDF file on the Installation CD-ROM.

### Setting up your CLIÉ™ handheld

The following operations are required before use.

### Step 1: Charging your CLIÉ handheld

Before using your CLIÉ handheld for the first time, make sure you fully charge the battery.

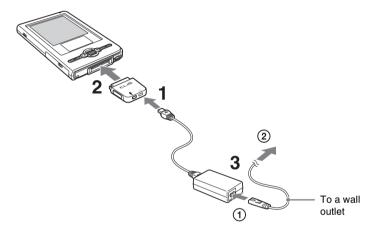

- 1 Connect the AC power adapter to the DC IN connector of the plug adapter.
- **2** Connect the plug adapter to the interface connector of your CLIÉ handheld .
- **3** Connect the AC cord to the AC power adapter (①). Then, plug the AC cord into a wall outlet (②).

The POWER LED of your CLIÉ handheld turns on when charging starts.

It takes about four hours to fully charge your CLIÉ handheld for the first time. The POWER LED turns off when charging is complete.

#### Tip

Subsequent charges will require less time if you charge your CLIÉ handheld frequently.

#### Note

If the battery of your CLIÉ handheld is completely discharged, all user data stored on your CLIÉ handheld will be lost.

#### How to remove the plug adapter

Remove by pressing the plug adapter on both sides as illustrated.

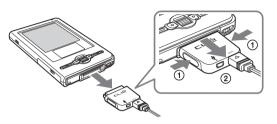

# Step 2: Performing the initial setup after turning on your CLIÉ handheld for the first time

The first time you turn on your CLIÉ handheld, you need to make some initial settings. Follow the on-screen instructions to complete the initial setup and to become familiar with operations of your CLIÉ handheld.

#### 1 Slide down the POWER/HOLD switch.

Your CLIÉ handheld turns on, and the **Setup** screen is displayed.

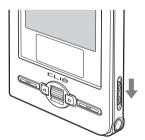

Slide down the POWER/HOLD switch

#### Note

When you slide and hold the POWER/HOLD switch for more than 2seconds, the backlight of the LCD display switches on or off.

#### Tips

#### If you cannot turn on your CLIÉ handheld

- Did you charge your CLIÉ handheld as described on page 8?
  - → For details, refer to "Frequently Asked Questions: I cannot turn on my CLIÉ handheld" on page 51.
- Perform a soft reset if you cannot turn on your CLIÉ handheld even after charging it (page 35).

### **2** Take out the stylus.

You can use the stylus to enter text or to select applications.

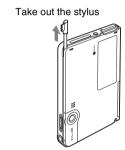

#### qiT

You can extend or shorten the stylus, as shown in the illustration.

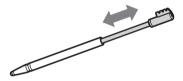

#### Notes

- Never use a writing pen, pencil, or other sharp object instead of the stylus to write on your CLIÉ handheld, as the screen may get scratched.
- When you put the stylus back in its holder, push it in into place completely.

# **3** Following the on-screen instructions. Tap exactly in the center of the displayed mark.

Tap the next targets, which are displayed at the bottom right and then in the center of the screen.

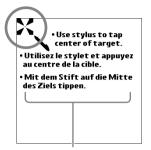

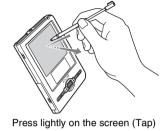

The display in the screen depend on what country or region your CLIÉ handheld was purchased.

#### Note

If the stylus digitizer is not configured correctly, the scroll bar may not operate properly, "tapping" may not work as expected, or other problems may occur.

→ For details on reconfiguring the stylus digitizer, refer to "Customizing your CLIÉ™ handheld (Preferences): Adjusting the Digitizer" in the "Handbook" (PDF format).

After the stylus adjustment is complete, a screen for selecting your language is displayed. (Only available for certain models or areas.)

**4** Select your language.

(Only available for certain models or areas.)

The **Important** screen is displayed.

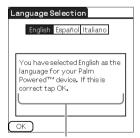

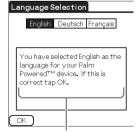

The display in the screen depend on what country or region your CLIÉ handheld was purchased.

Click [Yes] to confirm.(Only available for certain models or areas.)

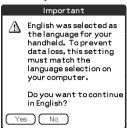

**6** Tap the box next to [Set Time:]. The **Set Time** dialog box is displayed.

#### Tip

You can reconfigure the date and time settings in the **Preferences** screen.

- → For details, refer to "Customizing your CLIÉ™ handheld (Preferences): Setting up the Date & Time preferences" in the "Handbook" (PDF format).
- 7 Tap ▲ or ▼ to set the current time. Tap each box to set the hour and minute.
- **8** Tap [OK].
  The current time is set and the **Setup** screen is displayed.

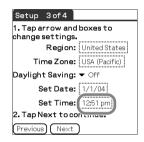

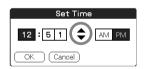

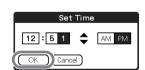

**9** Tap the box next to [Set Date:]. The **Set Date** screen is displayed.

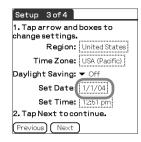

**10** Tap **◄** or **▶** to select the current year.

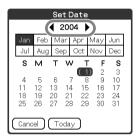

- 11 Tap the current month, then tap the current date. The **Set Date** screen closes.
- **12** Tap the box next to [Time Zone:]. The **Set Time Zone** screen is displayed.

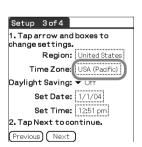

Tap the region to set the time zone, then tap [OK].

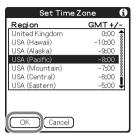

Tap ▼ next to [Daylight Saving:] and select [On] or [Off].

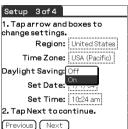

Tap [Next].

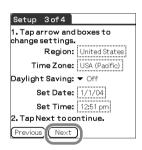

### **16** Tap [Next] and [Done].

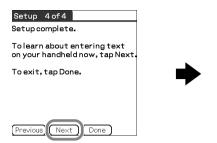

The CLIE Launcher is displayed.

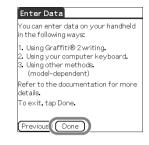

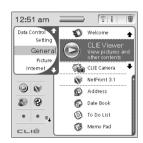

The initial setup is complete.

### Using your CLIÉ™ handheld with your computer

Palm™ Desktop for CLIÉ stored on the supplied Installation CD-ROM must be installed on your computer. The software is used for data transfer between your CLIÉ handheld and computer, and handling data on your computer such as Address Book.

For details on the system requirements of computer, refer to "System requirements" on page 66.

When Palm<sup>TM</sup> Desktop for CLIÉ is installed on your computer, CLIÉ Manuals is also installed on your computer.

For details on CLIÉ Manuals, refer to "Using CLIÉ Manuals with your computer" (page 42).

# Step 1: Installing the software on your computer

Do not connect your CLIÉ handheld to your computer before installing the software. Otherwise, the software may not be installed properly.

#### Notes

- Do not simply copy the Palm<sup>™</sup> Desktop for CLIÉ folder from the supplied Installation CD-ROM to your computer. To install the software properly, follow the installation procedure described below.
- If you use Windows 2000 Professional or Windows XP, log on with a username in the Administrators group before installing the software.
- If you have more than one CLIÉ handheld and an older version of Palm<sup>TM</sup>
   Desktop for CLIÉ has already been installed on your computer, follow the
   installation procedure below to upgrade to the new version.
  - \* If you are using PEG-N710C Series or PEG-S300 Series, refer to your CLIÉ handheld support website. (Refer to the URL shown on the back cover of this manual.)
  - → For details, refer to "Transferring data from another CLIÉ™ handheld" in the "Handbook" (PDF format).

- 1 Quit all applications running on Windows<sup>®</sup>.
- 2 Insert the supplied Installation CD-ROM into the CD-ROM drive of your computer.

The **Installation CD-ROM** window is displayed.

- 3 Select your language.
  (Only available for certain models or areas.)
- 4 Click [Next] or [CLIÉ Basic], then click [Install] to install Palm™ Desktop for CLIÉ.

The setup program starts and the **InstallShield Wizard** window is displayed.

#### Note

If you try to install **Palm™ Desktop for CLIÉ** when an older version of **Palm™ Desktop for CLIÉ** has already been installed on your computer, a dialog box appears on your computer window.

Follow the instruction of the dialog box to install the new version of **Palm<sup>TM</sup> Desktop for CLIE** supplied with your CLIÉ handheld.

- **5** Click [Next].

  The **InstallShield Wizard** window for [Setup Type] is displayed.
- **6** Select the setup type, [Complete] or [Custom]. When you select [Custom], you need to specify which software you want to install and where to be installed.
- **7** Click [Next].

  The InstallShield Wizard window for [Select User] is displayed.

The following steps explain when you select [Complete].

**8** Enter a user name and click [Next].

The **InstallShield Wizard** window for [Ready to Install the Program] is displayed after entering any user name you prefer.

Note

#### If you have more than one CLIÉ handheld

Enter a user name that is different from the one you use for another CLIÉ handheld. If you set an identical user name for multiple CLIÉ handhelds, errors will occur.

#### Tip

#### If you want to transfer data between CLIÉ handhelds

Refer to "Transferring data from another CLIÉ<sup>TM</sup> handheld" in the "Handbook" (PDF format).

### **9** Click [Install].

Installation of Palm™ Desktop for CLIÉ starts.

"InstallShield Wizard Completed" message is displayed in the **InstallShield Wizard** window when the installation is complete.

### 10 Click [Finish].

The **Sony CLIÉ Handheld Registration** window is displayed for models for the U.S.A., Canada, and Europe only.

#### Tip

If you do not want to sign up for the customer service, click **w** to deselect [Register your CLIÉ].

Installation of Palm™ Desktop for CLIÉ on your computer is complete.

If you want to register your CLIÉ handheld, go to "Step 2: Registering your CLIÉ handheld".

### Step 2: Registering your CLIÉ handheld

You can register your CLIÉ handheld after installing **Palm™ Desktop for CLIÉ** by following the on-screen instructions.

With your permission, Sony will keep you informed of special opportunities. Also, your registration information helps Sony assist you if you call for customer support.

All of the information you provide is confidential.

#### Note

- To register your CLIÉ handheld online, you need to have an access to the Internet.
- You need to register again if you purchase a another CLIÉ handheld.

#### qiT

If you want to register your CLIÉ handheld later, click **X** at the top right of the **Sony CLIÉ Handheld Registration** window to close.

When you complete the registration and close the **Sony CLIÉ Handheld Registration** window, the **Installation CD-ROM** window is displayed.

#### Another way to register your CLIÉ handheld

You can register your CLIÉ handheld online by clicking [Start], selecting [Programs] ([All Programs] for Windows XP)-[Sony Handheld]-[About PEG-TJ37] or [About PEG-TJ27], and clicking [CLIÉ Registration].

# Step 3: Connecting your CLIÉ handheld and computer via the USB cable

You can synchronize data between your CLIÉ handheld and computer by connecting them with the supplied USB cable after installing **Palm<sup>TM</sup> Desktop for CLIÉ**.

#### About the USB cable

The supplied USB cable has two connectors. Connect the "A" plug to the USB port of your computer and the mini "B" plug to the plug adapter.

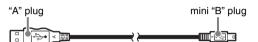

1 Connect the mini "B" plug of the USB cable to the plug adapter (①), then connect the plug adapter to the interface connector of your CLIÉ handheld (②).

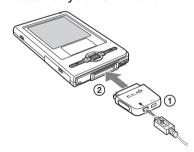

**2** Connect the "A" plug of the USB cable to the USB port of your computer.

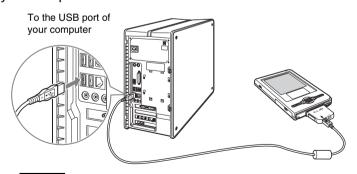

Note

Make sure you connect the USB cable directly to a USB port of your computer. If the USB cable is connected to a computer via another device, such as a USB hub, the HotSync<sup>®</sup> operation may not work properly.

# Step 4: Entering a user name for your CLIÉ handheld

1 Rotate the Jog Dial™ navigator to select ⑤ (HotSync) on the CLIE Launcher and press the Jog Dial™ navigator. The HotSync screen is displayed.

Tip

You can also tap (MotSync) to display the **HotSync** screen.

**2** Tap (f) (HotSync) in the **HotSync** screen.

The HotSync® operation starts. The Applications required for setup are installed automatically.

**3** Click [OK] when your user name is displayed in the **Users** window of your computer.

A beep is heard and the HotSync® operation starts.

Your user name entered for **Palm<sup>TM</sup> Desktop for CLIÉ** is also registered in your CLIÉ handheld.

When the setup is complete, "HotSync operation complete." will be displayed on your CLIÉ handheld.

4 Click [Finish] in the **Installation CD-ROM** window of your computer.

The setup is complete.

# Installing the supplied applications on your CLIÉ™ handheld

You can install applications from the supplied Installation CD-ROM by following the procedure below.

You must install **Palm™ Desktop for CLIÉ** on your computer, before installing the supplied applications on your CLIÉ handheld. Your CLIÉ handheld must be connected to your computer via the USB cable.

→ For details on supplied applications, refer to "CLIÉ Application Manual" (HTML format).

#### Note

The supplied applications are designed to operate on your CLIÉ handheld only. Compatibility with other CLIÉ handhelds or Palm  $OS^{\otimes}$  PDAs is not guaranteed.

# Installing the applications from the supplied Installation CD-ROM

- 1 Quit all applications running on Windows<sup>®</sup>.
- 2 Insert the supplied Installation CD-ROM into the CD-ROM drive of your computer.
  The Installation CD-ROM window is displayed.
- **3** Select the type of application you want to install, such as [CLIÉ Utilities].
- **4** Click [Install] to install the application. Follow the on-screen instructions.
- **5** To install the application on your CLIÉ handheld, tap (HotSync) in the **HotSync** screen.

  The HotSync® operation starts and the selected application is transferred and installed on your CLIÉ handheld.
- **6** Click [Finish] in the **Installation CD-ROM** window of your computer.

#### Tip

You can also install applications on your CLIÉ handheld using the function of Palm™ Desktop for CLIÉ.

→ For details, refer to "Enhancing features with add-on applications: Installing: Installing from your computer" in the "Handbook" (PDF format).

# Basic operations of your CLIÉ<sup>TM</sup> handheld

This chapter explains how to turn on and off your CLIÉ handheld, start an application, enter text, and perform a reset.

### Turning on/off your CLIÉ™ handheld

### Turning on your CLIÉ handheld

Slide down the POWER/HOLD switch.

Your CLIÉ handheld turns on, and the last screen you viewed is displayed.

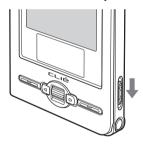

Slide down the POWER/HOLD switch

#### Note

When you slide and hold the POWER/HOLD switch for more than 2 seconds, the backlight of the LCD display switches on or off.

#### Tip

#### If you cannot turn on your CLIÉ handheld

Did you fully charge your CLIÉ handheld?

For details, refer to "Frequently Asked Questions: I cannot turn on my CLIÉ handheld" on page 51.

#### To turn off your CLIÉ handheld

Slide down the POWER/HOLD switch again.

### Starting an application

To work with your CLIÉ handheld, you need to start an application.

The following explains how to start applications from the CLIE Launcher using the Jog Dial<sup>TM</sup> navigator.

# Using the Jog Dial<sup>TM</sup> navigator and $\bigcirc$ / $\bigcirc$ (the Left/Right buttons)

#### 1 Displaying the CLIE Launcher

Tap (Home) (page 74). The CLIE Launcher is displayed.

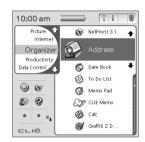

#### 2 Selecting an application

1 Rotate the Jog Dial™ navigator to select an application to start. An application is selected.

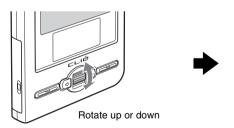

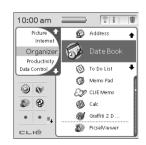

### **2** Press the Jog Dial™ navigator.

The selected application starts.

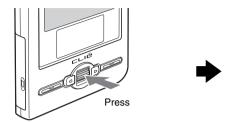

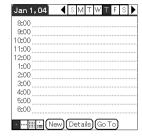

#### Tip

#### To select an application by CLIE Launcher groups

If you press (◄) (the Left button) while the CLIE Launcher is displayed, you can select the CLIE Launcher groups in the left side of the screen. Rotate the Jog Dial™ navigator to select a CLIE Launcher group, and then press (►) (the Right button) to select an application in that CLIE Launcher group.

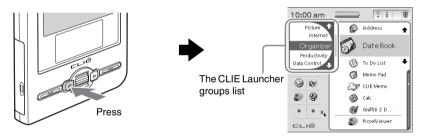

#### Quitting the application

On your CLIÉ handheld, most applications save files automatically, but some applications do not. In this cases, save the file manually

→ For details, refer to "CLIÉ Application Manual" (HTML format).

To switch from one application to another, perform one of the following:

- ► Return to the CLIE Launcher by tapping (Home) and start another application.
- ▶ Press an application button (page 26) to start another application (only the application that is assigned to the application button).

### Other ways to start an application

You can also start an application using the stylus or application buttons.

### Using the stylus

Start the application by pressing the screen directly with the supplied stylus.

1 Tap ↑ ↓ on the CLIE Launcher to display the application you want to start.

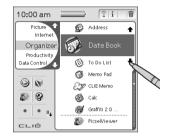

**2** Tap the application icon. The selected application starts.

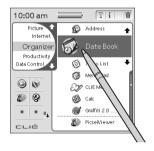

### **Pressing the application buttons**

You can also start the applications by pressing the application buttons.

The default setting of the application buttons are:

Date Book, 🔄 Address Book, 🗾 To Do List, and 🗐 Memo Pad.

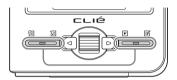

#### **Tips**

- Even when your CLIÉ handheld is off, you can start an application by pressing one of the application buttons.
- You can assign your favorite applications to the application buttons.
  - ➡ For details, refer to "Customizing your CLIÉ™ handheld (Preferences): Assigning applications to application buttons" in the "Handbook" (PDF format).

### **Entering text**

### Using Graffiti® 2 writing to enter text

Graffiti<sup>®</sup> 2 is a unique writing method for quickly and easily entering text into CLIÉ applications such as **Date Book** or **Memo Pad**. Text is entered in the Graffiti<sup>®</sup> 2 writing area using the supplied stylus. Graffiti<sup>®</sup> 2 recognizes your handwriting and immediately converts it to typed text.

# Using the Graffiti® 2 writing area of your CLIÉ handheld

Write strokes in the Graffiti<sup>®</sup> 2 writing area in the lower screen of your CLIÉ handheld to enter text. The Graffiti<sup>®</sup> 2 writing area is divided into two parts.

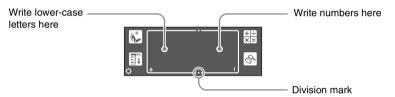

Write strokes in the left side of the Graffiti<sup>®</sup> 2 writing area for lower-case letters, the right side for numbers, or write the strokes across the division marks for upper-case letters. Activate "Symbol mode" to write symbols in the Graffiti<sup>®</sup> 2 writing area.

➤ For details on how to write the Graffiti<sup>®</sup> 2 strokes, refer to "Entering text on your CLIÉ™ handheld: Using Graffiti<sup>®</sup> 2 writing to enter text" in the "Handbook" (PDF format).

### **Entering text**

You need to start an application and display the screen in which you want to enter text.

Follow the steps below to enter text.

- 1 Start an application, such as **Date Book**, in which you want to enter text.
- **2** Tap the line where you want to enter text.
- **3** Write the Graffiti<sup>®</sup> 2 strokes in the Graffiti<sup>®</sup> 2 writing area.

#### Displaying the on-screen Graffiti 2 Help

To assist with the Graffiti<sup>®</sup> 2 writing, you can display the on-screen Graffiti 2 Help by dragging the stylus from the Graffiti<sup>®</sup> 2 writing area in the lower part of the screen, to the top of the screen. Graffiti 2 Help opens a series of screens that show the character set of Graffiti<sup>®</sup> 2 writing.

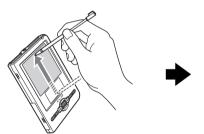

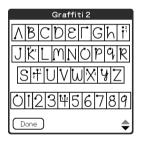

### Other ways to enter text

There are other ways to enter text into your CLIÉ handheld. You can use whichever is the most comfortable for you.

#### Handwriting system

There is another way of using the handwriting system besides **Graffiti® 2**.

→ For details, refer to "Entering text on your CLIÉ™ handheld" in the "Handbook" (PDF format).

#### **Decuma Input (for PEG-TJ37 only)**

You can enter text using **Decuma Input**, which converts your handwriting into typed text as you write.

→ For details on **Decuma Input**, refer to "Entering text on your CLIÉ™ handheld: Using Decuma Input to enter text (for PEG-TJ37 only)" in the "Handbook" (PDF format).

#### On-screen keyboard

You can enter text by tapping the on-screen keyboard.

→ For details, refer to "Entering text on your CLIÉ™ handheld: Using the on-screen keyboard to enter text" in the "Handbook" (PDF format).

#### ● The HotSync® operation with a computer

You can enter text on your computer using **Palm™ Desktop for CLIÉ** and then transfer it to your CLIÉ handheld via the HotSync<sup>®</sup> operation.

→ For details, refer to [Help] in Palm™ Desktop for CLIÉ.

.

# Synchronizing data between your CLIÉ handheld and computer (the HotSync® operation)

### What is the HotSync® operation?

The HotSync® operation allows you to synchronize data between your CLIÉ handheld and computer, back up data from your CLIÉ handheld to your computer, and install add-on applications.

→ For details, refer to "Exchanging and updating files/data using the HotSync® operation (Other HotSync® operations)" in the "Handbook" (PDF format).

### Performing the HotSync® operation

The following procedure explains how to synchronize data between your CLIÉ handheld and computer, using **Date Book** as an example.

- **1** Turn on your computer.
- **2** Enter a new schedule event in **Date Book** of your CLIÉ handheld.
  - → For details on entering schedule events in Date Book, refer to "CLIÉ Application Manual" (HTML format).
- **3** Connect your CLIÉ handheld and computer via the supplied USB cable (page 19).
- 4 Rotate the Jog Dial™ navigator to select ⑤ (HotSync) on the CLIE Launcher and press the Jog Dial™ navigator.
  The HotSync screen is displayed.

Tip

You can also tap (f) (HotSync) to display the **HotSync** screen.

### $\mathbf{5}$ Tap $\mathbf{6}$ (HotSync) in the **HotSync** screen.

The HotSync® operation starts.

When the HotSync<sup>®</sup> operation is complete, the following screen is displayed.

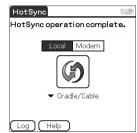

**6** Double-click [1] (Palm Desktop for CLIÉ) on the Windows desktop.

Palm<sup>™</sup> Desktop for CLIÉ starts and the Date Book window is displayed. If you select the same date you entered in Step 2, you will see the schedule for that day.

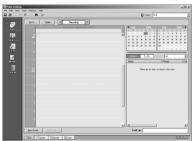

Tip

You can also click [Start], select [Programs] ([All Programs] for Windows XP)-[Sony Handheld], and click [Palm Desktop for CLIÉ] to start the software.

### To display other application windows (Address Book, To Do List, and Memo Pad)

Click any icon on the left side of the window.

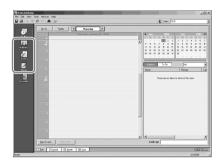

## Performing the HotSync<sup>®</sup> operation using the wireless LAN function (available for PEG-TJ37 only).

You can also synchronize data between your CLIÉ handheld and computer using the wireless LAN function.

→ For details, refer to "Exchanging and updating files/data using the HotSync® operation (Other HotSync® operations): Performing the HotSync® operation via a wireless LAN (for PEG-TJ37 only)" in the "Handbook" (PDF format).

#### Making a backup is recommended

If problems occur, even those requiring a hard reset, you can restore most, if not all of your CLIÉ handheld data to the condition of the last  $HotSync^{@}$  operation.

Exceptions include certain add-on applications (and their data) installed after the initial setup.

For backup details, refer to "Making a backup of the data or applications on your CLIÉ handheld" on page 48.

### Using the camera

You can take pictures and view image files using your CLIÉ handheld as a digital still camera.

→ For details on **CLIE Camera**, refer to "CLIÉ Application Manual" (HTML format).

### **Taking pictures**

1 Slide the Lens Cover Lever down, as shown in the illustration.

**CLIE Camera** starts. The screen is displayed sideways.

The first time you start **CLIE Camera**, a message about adjustment for Flicker control setting is displayed.

→ For details on the Flicker control setting, refer to "CLIE Camera" in the "CLIÉ Application Manual" (HTML format).

Tip

You can also tap (CLIE Camera) in the CLIE Launcher or press the CAPTURE button to start CLIE Camera

The lens cover is opened.

**2** Position the subject in the viewfinder and press the CAPTURE button.

A picture is taken.

Tip

You can also tap (CAPTURE) on the CLIE Camera screen to take a picture.

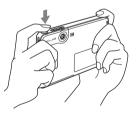

### **3** Slide the Lens Cover Lever up.

The lens cover is closed.

#### Notes

- By taking pictures, hold your CLIÉ handheld firmly with both hands and press the CAPTURE button slowly.
- After the CAPTURE button is pressed when the viewfinder blacks out, your CLIÉ
  handheld captures an image. At this moment, do not move your CLIÉ handheld,
  otherwise the picture will be blurred.
- Your CLIÉ handheld is equipped with a flicker control feature. However, flicker may
  occur under certain conditions. To minimize flicker if it occurs, avoid using under
  fluorescent lighting.
- Since the brightness and color of the screen are in adjustment for the first 2-3 seconds
  after starting CLIE Camera, be sure to check the image on-screen before shooting.

### **Viewing pictures**

You can view the last picture taken by tapping on the **CLIE Camera** screen. You can also view other pictures using **CLIE Viewer**.

Start **CLIE Viewer** by tapping (CLIE Viewer) on the **CLIE Camera** screen.

→ For details on **CLIE Viewer**, refer to "CLIÉ Viewer" in the "CLIÉ Application Manual" (HTML format).

### Restarting your CLIÉ™ handheld

Normally, you do not need to reset your CLIÉ handheld. However, if your CLIÉ handheld does not turn on or respond, performing a soft reset may solve the problem.

To reset your CLIÉ handheld, follow the procedure below.

### Performing a soft reset

All records and add-on applications stored on your CLIÉ handheld are retained even after performing a soft reset.

#### Gently press the RESET button with the stylus.

The system shuts down and your CLIÉ handheld restarts.

After restarting, you will see on the screen displays "palm POWERED" followed by "SONY", "CLIÉ", and then the **Preferences** screen for setting up the time and date.

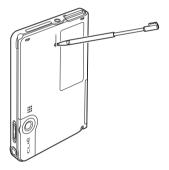

#### Notes

- After the RESET button is pressed, it takes a while before the Preferences screen is displayed. Do not press the RESET button again while resetting.
- Do not press the RESET button with anything other than the stylus, as a malfunction may occur.
- Do not press any other buttons when you press the RESET button.

### Performing a hard reset

If the soft reset does not solve the problem, you may need to perform a hard reset to restart your CLIÉ handheld.

#### Notes

- All records and add-on applications stored on your CLIÉ handheld will be erased by performing a hard reset.
- Perform a hard reset only if a soft reset does not solve the problem.
   However, you can restore the data if you have made a backup on your computer via the HotSync® operation\*.
  - \* Note that some data cannot be backed up.
- → For details, refer to "Backing up your CLIE™ handheld data and applications" in the "Handbook" (PDF format).
- 1 Slide down and hold the POWER/HOLD switch.
- **2** Press the RESET button gently with the stylus, and then release the stylus.

#### Note

Keep the POWER/HOLD switch held down.

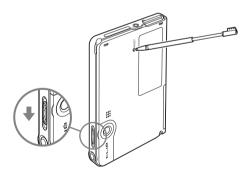

**3** Continue holding the POWER/HOLD switch in the on position until "palm POWERED" is displayed on the screen.

A message "Erase all data?" is displayed.

4 Press ( (the Left button) on your CLIÉ handheld.

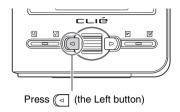

### Tip

If you want to cancel the hard reset, press any button other than ( the Left button).

The hard reset is performed.

After restarting, your CLIÉ handheld displays "palm POWERED", "SONY" and "CLIÉ", followed by the **SETUP** screen. Refer to "Step 2: Performing the initial setup after turning on your CLIÉ handheld for the first time" on page 9 for the initial setup.

After a hard reset, only the current date and time are retained. Formats, Preferences, and other controls revert to the factory settings.

#### Notes

- After the RESET button is pressed, it takes a while before the **Setup** screen is displayed. Do not press the RESET button again while resetting.
- If (a) (the Left button) is not pressed long enough, the hard reset may not be performed.
- (Only available for certain models or areas.) In order to change the language settings, you need to perform a hard reset.

## Supplied applications

The following applications are supplied with your CLIÉ handheld.

→ For details, refer to "CLIÉ Application Manual" (HTML format).

### Types of applications

There are three types of applications and two types of symbols:

- Applications already installed on your CLIÉ handheld
- · Applications you need to install on your CLIÉ handheld
- Applications you need to install on your computer
- → For details, refer to "Installing the supplied applications on your CLIÉ™ handheld" on page 21.

## What are and 🖳 ?

These symbols appear to the right of application names.

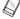

: An application that runs on your CLIÉ handheld.

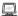

2 : An application that is installed and runs on your computer.

## General

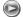

CLIE Viewer

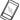

Use CLIE Viewer to view and manage image files and handwritten memos.

## Picture

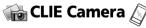

You can take pictures using the built-in camera of your CLIÉ handheld.

## Image Converter 💂

Use **Image Converter** to convert image files on your computer to a format suitable for viewing on your CLIÉ handheld.

Install **Image Converter** on your computer from the Installation CD-ROM, and prepare a "Memory Stick" media.

#### Note

Depending on where you live, playback of the movie files is not supported.

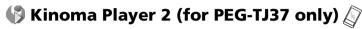

You can view still pictures with sound or play movies with sound.

Install Kinoma Player 2 from the Installation CD-ROM, and prepare a "Memory Stick" media.

#### Note

Only supported areas.

## Giga Pocket Plugin (for PEG-TJ37 only)

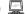

You can convert movie files on your computer to a format suitable for viewing on your CLIÉ handheld.

Install Giga Pocket Plugin on your computer from the Installation CD-ROM.

You need to install **Giga Pocket Version 2.0** or later for VAIO on your computer.

#### Note

Only supported areas.

## AeroPlayer for CLIE (for PEG-TJ37 only) \( \infty \)

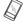

You can play back music files (MP3 format) saved on a "Memory Stick" media.

Install AeroPlayer for CLIE from the Installation CD-ROM, and prepare a "Memory Stick" media and headphones/earphones (not supplied).

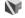

## 📦 NetFront v3.1 for CLIE (for PEG-TJ37 only) 🖉

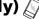

You can browse websites.

### Note

You must be connected to the Internet beforehand.

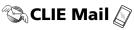

You can browse, send and receive e-mail messages with your CLIÉ handheld.

Install **CLIE Mail** from the Installation CD-ROM. When you want to read e-mail messages on your computer, you need to install **CLIE Mail Conduit** from the Installation CD-ROM.

#### Notes

- You must be connected to the Internet to send and receive e-mail messages beforehand.
- PEG-TJ27 has no communication function and be able to only display e-mail messages.

## **Organizer**

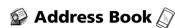

You can manage addresses and telephone numbers.

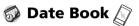

You can manage schedules and events.

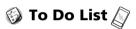

You can manage tasks and things to do.

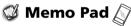

You can write memos.

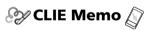

You can take handwritten memos using the stylus.

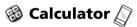

You can use your CLIÉ handheld as a calculator. You can also save and recall calculations.

## **Productivity**

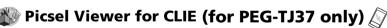

You can view documents created in Microsoft<sup>®</sup> Word/Excel/PowerPoint<sup>®</sup> or PDF files on your CLIÉ handheld.

## **Data Control**

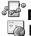

## Mobile Manager (for PEG-TJ37 only) 🐠 Mobile Connection Wizard (for PEG-TJ37 only)

You can simplify set up your CLIÉ handheld on a network.

Install Mobile Connection Wizard on your computer from the Installation CD-ROM, and make sure you connect your CLIÉ handheld to your computer with the USB cable and plug adapter.

#### **Notes**

- · You must be connected to the Internet beforehand.
- Only supported areas.

### CLIE Update Wizard 🖳

You can update the contents of your CLIÉ handheld from Sony website.

Install CLIE Update Wizard on your computer from the Installation CD-ROM, and make sure you connect your CLIÉ handheld to your computer with the USB cable and plug adapter when you install the updates for your CLIÉ handheld.

#### Note

You must be connected to the Internet beforehand.

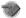

## Memory Stick Backup 📝

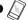

You can make a backup of an application or data on your CLIÉ handheld to a "Memory Stick" media. Making a backup on a "Memory Stick" media

Prepare a "Memory Stick" media.

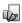

## CLIE Files

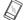

You can exchange data (copy, move, delete) between your CLIÉ handheld and "Memory Stick" media.

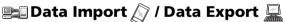

You can install applications or copying data from your computer to a "Memory Stick" media in your CLIÉ handheld, without using the HotSync® operation.

Install Data Export on your computer from the Installation CD-ROM, and make sure to connect your CLIÉ handheld to the computer with the USB cable and plug adapter.

## Intellisync Lite 🖳

You can synchronize data of Date Book, Address Book, To Do List, etc., on your CLIÉ handheld with Microsoft Outlook or Lotus Organizer on your computer.

Install Intellisync Lite on your computer from the Installation CD-ROM, and make sure to connect your CLIÉ handheld to your computer with the USB cable and plug adapter.

# Using CLIÉ Manuals with your computer

You can also use the other manuals of your CLIÉ handheld that are stored on the supplied Installation CD-ROM. The manuals are to be read on your computer.

#### Note

Prior to using the manuals, refer to "Step 1: Installing the software on your computer" on page 16 to install **Palm™ Desktop for CLIÉ**. **CLIÉ Manuals** will be installed at the same time.

#### Tip

You can open CLIÉ Manuals from the supplied Installation CD-ROM.

For details, refer to "Opening CLIÉ Manuals from the supplied Installation CD-ROM" on page 44

## **Manuals Overview**

You can read each manual installed on your computer to use your CLIÉ handheld more effectively.

### How to use the supplied applications

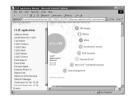

## **CLIÉ Application Manual**

"CLIÉ Application Manual" (HTML format) describes how to use the supplied applications in detail.

## How to perform basic operations and to use advanced features of your CLIÉ handheld

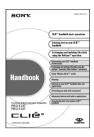

### **Handbook**

"Handbook" (PDF format) describes the basic operations and advanced features of your CLIÉ handheld in detail.

### How to solve problems you may have

If you have any problems while using your CLIÉ handheld, refer to "Frequently Asked Questions" on page 49 of this manual first.

If the problem persists, read "Troubleshooting Q&A" to solve the problem.

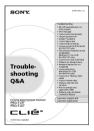

## **Troubleshooting Q&A**

"Troubleshooting Q&A" (PDF format) helps solve common problems that you may have while using your CLIÉ handheld.

#### Tip

You can read this manual "Read This First (Operating Instructions)" also on your computer.

"Read This First" is a PDF format manual.

## **Opening CLIÉ Manuals**

Follow the steps below to open **CLIÉ Manuals**.

Double-click (1) (CLIÉ Manuals PEG-TJ37 or CLIÉ Manuals PEG-TJ27) on the Windows desktop.

The CLIÉ Application Guide PEG-TJ37/PEG-TJ27 window is displayed.

#### Tip

You can also click [Start], select [Programs] ([All Programs] for Windows XP)-[Sony Handheld]-[About PEG-TJ37] or [About PEG-TJ27], and click [CLIÉ Manuals] to start CLIÉ Manuals.

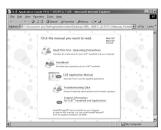

**2** Click the manual you want to display it.

The selected manual is displayed.

#### Note

To read the PDF manuals, **Adobe Reader** must be installed on your computer. If it is not installed on your computer, you can install it from the supplied Installation CD-ROM.

For details on how to install and use manuals in PDF format, refer to "Reading the PDF manuals on your computer" (page 45).

### **Opening CLIÉ Manuals from the supplied** Installation CD-ROM

- 1 Insert the supplied Installation CD-ROM into the CD-ROM drive of your computer.
  - The **Installation CD-ROM** window is displayed.
- 2 Click [Finish] at the bottom left of the **Installation CD-ROM** window.
- **3** Double-click [My Computer] on the Windows desktop. For Windows XP, click [Start] at the bottom left of the Windows desktop, then click [My Computer] on the displayed screen.
- 4 Right-click [CLIE], and select [Open].

Reading a manual in PDF format: Double-click [EN]-[Manuals]-[PEG-TJ37] or [PEG-TJ27], and the manual icon you want to read.

"Read This First": ReadThisFirst.pdf

"Handbook": Handbook.pdf

"Troubleshooting Q&A": FAQ.pdf

Reading "CLIÉ Application Manual" in HTML format: Double-click [EN]-[Manuals]-[PEG-TJ37] or [PEG-TJ27]-[Manual Portal]-[index\_portal.html] and click [CLIÉ Application Manual].

## **Reading the PDF manuals on your computer**

The following explains how to read the PDF format manuals on your computer.

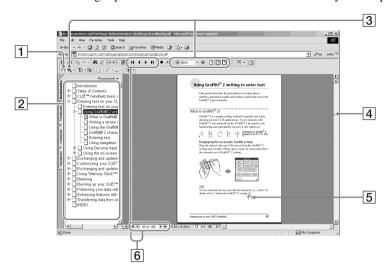

- 1 Use the Hand Tool to scroll the displayed page.
- ② Bookmarks are displayed.
  Click each title to display the page.
  Click ★ to display the directories of the chapters.
- **3** Buttons for zooming in/out the page.

- 4 Click here and drag to scroll the page.
- [5] You can display the linked page by clicking a point where  $\sqrt[h]{h}$  is displayed.
- Buttons for displaying the previous or next page. You can also enter a page number you want to display at the bottom of the page number area.

## Installing Adobe Reader on your computer

If **Adobe Reader** is not installed on your computer, follow the steps below to install it.

- **1** Quit all applications running on Windows<sup>®</sup>.
- 2 Insert the supplied Installation CD-ROM into the CD-ROM drive of your computer.
  The Installation CD-ROM window is displayed.
- 3 Click [CLIÉ Basic] on the left side of the window.

- **4** Click [Install] to install **Adobe Reader**. Follow the on-screen instructions.
- 5 Click [Finish].
  The Installation CD-ROM window closes.

## Reading the HTML manual on your computer (CLIÉ Application Manual)

The following explains how to read the HTML format manual on your computer.

#### Note

You need Microsoft Internet Explorer version 5.0 or later to display "CLIÉ Application Manual" properly.

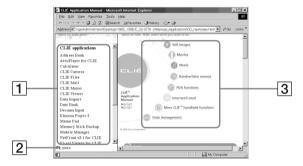

- 1 Click any application to display the explanation in detail.
- **2** Click to display the index of the supplied applications.
- [3] Click any application group to display the group. Then you can select a desired application from that group to display further instructions.

## **Troubleshooting**

If you have problems, please follow the procedure below. Make note of any messages or alerts that are displayed.

## Step 1: Refer to CLIE FAQ, this manual, "Troubleshooting Q&A", or the manual of each application

- Refer to CLIE FAQ on your CLIÉ handheld.
- Read "Frequently Asked Questions" on page 49.
- Refer to "Troubleshooting Q&A" (PDF format).
- Click (CLIÉ Manuals PEG-TJ37 or CLIÉ Manuals PEG-TJ27) on the Windows desktop for more information on applications.

## Step 2: Refer to the Sony CLIÉ handheld Support website

Double-click (CLIÉ Info) on the Windows desktop, and select [CLIÉ<sup>TM</sup> Handheld Support].

#### Note

Thousands of third party add-on applications are available for the Palm  $OS^{\circledcirc}$  platform. Sony does not support third party applications. If you are having problems with a third party application, please contact the publisher of that application.

## Making a backup of the data or applications on your CLIÉ handheld

Sony recommends that you make a backup of your data in case of unexpected problems. Backing up your data will ensure that it can be restored again on your CLIÉ handheld, even if you have to perform a hard reset.

### Making a backup using Memory Stick Backup

Use "Memory Stick" media and **Memory Stick Backup** on your CLIÉ handheld to back up data and applications on your CLIÉ handheld.

→ "Memory Stick" media (sold separately) is required. For details, refer to "Backing up your CLIÉ™ handheld data and applications: Backing up data and applications to "Memory Stick" media using Memory Stick Backup" in the "Handbook" (PDF format).

## Making a backup using the HotSync® operation

Data or applications on your CLIÉ handheld are backed up to your computer when the HotSync® operation is performed. If you need to perform a hard reset, this would erase all user data and applications stored on your CLIÉ handheld. However, the erased data and applications can be restored with the next HotSync® operation.

#### Notes

- Some add-on applications (not installed at the factory), and some application
  data and settings may not be backed up using the HotSync<sup>®</sup> operation. However,
  a complete backup of all data on your CLIÉ handheld can be made with
  Memory Stick Backup.
  - Use **Memory Stick Backup** often to make complete backups.
- When you need to restore data, and so on, make sure that you perform the
  HotSync<sup>®</sup> operation immediately after you perform a hard reset. Otherwise, if
  you create new data on your CLIÉ handheld between the hard reset and
  performing the HotSync<sup>®</sup> operation, the data may be lost.

## **Frequently Asked Questions**

If the solutions mentioned in this section do not solve your problem, refer to "Troubleshooting Q&A" (PDF format).

## My CLIÉ handheld does not work properly (page 51)

- I cannot turn on my CLIÉ handheld (page 51)
- The screen is not displayed even though the POWER LED is on (page 51)
- My CLIÉ handheld does not respond (page 51)
- My CLIÉ handheld keeps turning itself off (page 51)
- My CLIÉ handheld does not produce any sounds (page 52)
- The backlight does not turn on when I adjust the brightness level (page 52)
- The LCD display cannot be viewed properly (page 52)
- Applications do not operate properly after a soft reset is performed (page 53)
- I cannot use the Jog Dial<sup>TM</sup> navigator (page 53)

### Error messages (page 53)

- An error message appears repeatedly (page 53)
- The message "Invalid process" appears when an application is started (page 53)

## I cannot enter text properly (page 53)

- My CLIÉ handheld does not recognize handwritten characters (when using Graffiti<sup>®</sup> 2) (page 53)
- My CLIÉ handheld does not recognize handwritten characters (when using Decuma Input (for PEG-TJ37 only)) (page 54)

## The HotSync® problems (page 54)

- I cannot perform the local HotSync® operation (page 54)
- I cannot start the HotSync® operation by tapping (HotSync) on the **HotSync** screen (page 55)
- I cannot cancel the HotSync® operation midway (page 55)
- It takes a long time to complete the HotSync® operation (page 55)
- Data cannot be synchronized with some applications when the HotSync<sup>®</sup> operation is performed (page 56)
- I cannot back up some data using the HotSync® operation (page 56)
- Palm<sup>™</sup> Desktop for CLIÉ does not start or cannot be selected from the menu (page 56)

• HotSync Manager does not start. (f) (HotSync) is not displayed in the task tray (Notification area) at the bottom right of my computer window (page 57)

## I cannot play music (for PEG-TJ37 only) (page 58)

• MP3 files cannot be read or played (page 58)

## I cannot use "Memory Stick" media (page 58)

• My CLIÉ handheld does not recognize "Memory Stick" media, or an error occurs (page 58)

## My CLIÉ handheld does not work properly

## I cannot turn on my CLIÉ handheld

▶ Is the POWER/HOLD switch of your CLIÉ handheld in HOLD mode (page 71)? Your CLIÉ handheld does not work when the POWER/HOLD switch is in HOLD mode. Make sure you release HOLD mode.

#### Note

When HOLD mode is active, if you try to turn on your CLIÉ handheld using the Applications or CAPTURE buttons, or the Lens Cover Lever, the POWER LED blinks 3 times, but the power is not turned on.

- ► Has the battery power of your CLIÉ handheld run out?

  Connect your CLIÉ handheld to the AC power adapter with the plug adapter, then allow it to be charged for a few minutes before turning it on. If it turns on, continue charging for approximately four hours and then perform a soft reset.
- ► Is the connector between your CLIÉ handheld and the plug adapter dirty?

  You cannot charge your CLIÉ handheld if the connector is dirty. Connect and disconnect your CLIÉ handheld and the plug adapter several times to clean the connector.
- ▶ Perform a soft reset by pressing the RESET button at the back of your CLIÉ handheld (page 35).

## The screen is not displayed even though the POWER LED is on

- ► Is the POWER/HOLD switch of your CLIÉ handheld in HOLD mode (page 71)? The screen is not displayed when the POWER/HOLD switch is in HOLD mode. Make sure you release HOLD mode.
- ▶ Perform a soft reset by pressing the RESET button at the back of your CLIÉ handheld (page 35).

## My CLIÉ handheld does not respond

- ► Is the POWER/HOLD switch of your CLIÉ handheld in HOLD mode (page 71)? Your CLIÉ handheld does not operate when the POWER/HOLD switch is in HOLD mode. Make sure you release HOLD mode.
- ► Is your CLIÉ handheld placed near the IR port of your computer?

  Move your CLIÉ handheld away from the IR port of your computer except when performing the IR HotSync® operation, as a malfunction may occur. You can also disable the IR feature by selecting [Off] next to [Beam Receive:] in [General] of the **Preferences** screen.
- ▶ Perform a soft reset by pressing the RESET button at the back of your CLIÉ handheld (page 35).

## My CLIÉ handheld keeps turning itself off

➤ Your CLIÉ handheld is designed to turn itself off after a period of inactivity (Automatic power-off). You can set the automatic power-off time by selecting time for [Auto-off After:] in [General] of the **Preferences** screen.

#### Notes

- The maximum idle time is 3 minutes.
- → For details, refer to "Customizing your CLIÉ™ handheld (Preferences): Setting the automatic power-off time" in the "Handbook" (PDF format).
- ▶ Did you set [After a preset delay] from [Auto Lock Handheld:] in the **Security** screen? If you set [After a preset delay] from [Auto Lock Handheld:], your CLIÉ handheld may turn off after a shorter period even if you set the automatic power-off time.
  - For details, refer to "Protecting your data with a password: Locking your CLIÉ handheld with a password (Data protection)" in the "Handbook" (PDF format).

## My CLIÉ handheld does not produce any sounds

- ► Is [System Sound:] in [General] of the **Preferences** screen set to [Off]?
  - → For details, refer to "Customizing your CLIÉ™ handheld (Preferences): Setting sounds" in the "Handbook" (PDF format).
- ► Adjust the volume settings in the **Adjust Volume** dialog box displayed by tapping in the **Status Info** dialog box (page 78).

### Tip

If [Muting]\* is selected in the **Adjust Volume** dialog box, all sounds, including audio, are muted.

- \* [Muting] is available for PEG-TJ37 only.
- For details, refer to "CLIÉ™ handheld components: Status Information" (page 76).

## The backlight does not turn on when I adjust the brightness level

► If the brightness is set to the lowest level, the display may be illegible. However, this is not a malfunction.

## The LCD display cannot be viewed properly

▶ Depending upon the angle of vision, the brightness may be uneven, however, this is not a malfunction. You can adjust the brightness level in the **Adjust Brightness** dialog box displayed by tapping (page 74) at the bottom left of the Graffiti® 2 writing area. If the backlight is off, you can turn it on by sliding down the POWER/HOLD switch and hold it for more than two seconds.

## Applications do not operate properly after a soft reset is performed

▶ If you encounter application problems (such as improper operations, unusual display, or freezing during a soft reset) after you performed a reset, the reset may not be completed properly. In such a case, perform a soft reset once again (page 35). If you still cannot solve your problem, try a hard reset (page 36).

#### Note on performing a reset

After performing a reset, do not press the RESET button at the back of your CLIÉ handheld again until the **Preferences** screen or the **Setup** screen is displayed.

## I cannot use the Jog Dial™ navigator

► The Jog Dial<sup>TM</sup> navigator (page 68) is not available for some applications.

## **Error messages**

## An error message appears repeatedly

▶ Perform a soft reset by pressing the RESET button at the back of your CLIÉ handheld (page 35).

## The message "Invalid process" appears when an application is started

► If there is insufficient memory space in your CLIÉ handheld or "Memory Stick" media, applications may not work properly. Delete any unnecessary data/files.

Tip

You can check the memory space in your CLIÉ handheld or "Memory Stick" media by tapping at the top right of the CLIE Launcher and select [(All)].

## I cannot enter text properly

## My CLIÉ handheld does not recognize handwritten characters (when using Graffiti® 2 )

- ► To have your CLIÉ handheld recognize handwritten characters entered with the stylus, you must use Graffiti<sup>®</sup> 2.
  - ► For details, refer to "Entering text on your CLIÉ™ handheld: Using Graffiti® 2 writing to enter text" in the "Handbook" (PDF format).
- ► Make sure you enter the Graffiti<sup>®</sup> 2 strokes in the Graffiti<sup>®</sup> 2 writing area (page 75).
- ► Make sure you enter the Graffiti<sup>®</sup> 2 strokes for letters in the left side of the Graffiti<sup>®</sup> 2 writing area and numbers in the right side (page 75).

Continued on next page

- ► Check that Graffiti<sup>®</sup> 2 is not shifted into Symbol mode.
  - ➡ For details, refer to "Entering text on your CLIÉ™ handheld: Using Graffiti® 2 writing to enter text" in the "Handbook" (PDF format).
- ► If the letter "L" is registered as a menu command for an application, the letters "K", "T", "I", and "X" will not work as menu command.
- ► How to enter Graffiti<sup>®</sup> 2 characters faster and more accurately.
  - ► For details, refer to "Entering text on your CLIÉ™ handheld: Using Graffiti® 2 writing to enter text" in the "Handbook" (PDF format).

## My CLIÉ handheld does not recognize handwritten characters (when using Decuma Input (for PEG-TJ37 only))

- ► Refer to "Decuma Input" in the "CLIÉ Application Manual" (HTML format) and try writing again using **Decuma Input**.
- ▶ If your handwriting cannot be recognized correctly as numbers or special characters in General characters mode, switch the Decuma Input area from General characters mode to Numbers and special characters mode.
  - → For details, refer to "Entering text on your CLIÉ™ handheld: Using Decuma Input to enter text" in the "Handbook" (PDF format).

## The HotSync® problems

## I cannot perform the local HotSync® operation

## Verifying your CLIÉ handheld

- ► Is the connector between your CLIÉ handheld and the plug adapter dirty?

  Connect and disconnect your CLIÉ handheld and the plug adapter several times to clean the connector.
- ► Are your CLIÉ handheld with the plug adapter and the USB cable properly connected (page 19)?
- ► Is there sufficient memory space of your CLIÉ handheld?

  Delete any unnecessary data/files and then perform the HotSync® operation again.
- ► Are you using the same user name that is used for another CLIÉ handheld? Change the user name.

## Verifying your computer

- ► Is Palm<sup>TM</sup> Desktop for CLIÉ installed?
- ► Is the operating system on your computer compatible?

  The following operating systems are compatible with your CLIÉ handheld. Operating systems other than the following are not supported.
  - · Microsoft Windows 2000 Professional
  - · Microsoft Windows Me
  - · Microsoft Windows XP

#### Note

Upgrade versions of operating systems are not supported.

- ► If you are using Windows 2000 Professional or Windows XP, log in as an "Administrator."
- ► Is the USB cable properly connected to your computer (page 19)?
- ► Is (MotSync) displayed in the task tray (Notification area) at the bottom right of your computer window?
  - If not, click [Start], select [Programs] ([All Programs] for Windows XP)-[Sony Handheld], and click [HotSync Manager] to start **HotSync Manager**.
- ► Is [Local USB] in the shortcut menu selected? (You can display this by clicking (HotSync) in the task tray (Notification area).)
  If not, select [Local USB].
- ► Is the USB port active?

  Check whether the USB port works normally by connecting another USB device, such as a USB mouse.
- ► If you use an extended terminal devices for laptop computers, such as a port replicator, you may not be able to use either the port replicator or the USB port of your computer.
- ▶ Quit all applications other than Palm™ Desktop for CLIÉ.

If you cannot perform the HotSync<sup>®</sup> operation even after following the above instructions, perform a soft reset by pressing the RESET button at the back of your CLIÉ handheld (page 35).

## For particular problems regarding the HotSync® operations, refer to the following.

## I cannot start the HotSync® operation by tapping (MotSync) on the HotSync screen

- ► Ensure [Local] and [Cradle/Cable] are selected in the **HotSync** screen.
- ▶ Perform a soft reset by pressing the RESET button at the back of your CLIÉ handheld (page 35).

## I cannot cancel the HotSync® operation midway

- ► You may not be able to stop the HotSync<sup>®</sup> operation by tapping [Cancel] for over ten seconds after you start the USB HotSync<sup>®</sup> operation. Try again after a while.
- ► If you disconnect your CLIÉ handheld and computer during the HotSync<sup>®</sup> operation, the HotSync<sup>®</sup> operation may not perform correctly. In such a case, perform a soft reset (page 35).
- ► If you cannot stop the HotSync<sup>®</sup> operation even by tapping [Cancel], perform a soft reset (page 35).

## It takes a long time to complete the HotSync® operation

▶ Depending on the application you are using, it may require time to complete the HotSync® operation because of large data/file sizes.

## Data cannot be synchronized with some applications when the HotSync® operation is performed

- ► Does the user name for Palm<sup>TM</sup> Desktop for CLIÉ match the one for your CLIÉ handheld?
  - In **Palm™ Desktop for CLIÉ**, select the user name corresponding to your CLIÉ handheld user name.
- ► Is the application set not to synchronize files?

  Click (HotSync) in the task tray (Notification area) at the bottom right of your computer window and select [Custom...] from the shortcut menu. Check that the application is set to synchronize files.
- ► Is third party backup or synchronization software installed on your computer or CLIÉ handheld?
  - In such a case, you may not synchronize some applications using Palm™ Desktop for CLIÉ.
- ► Is there sufficient memory space in your CLIÉ handheld?

  Delete unnecessary data/files and then perform the HotSync® operation again.
- ► Is private data hidden in the **Security** screen?

  Hidden data cannot be displayed in **Palm<sup>TM</sup> Desktop for CLIÉ**. When you want to display hidden data, select [Show Records] below [Current Privacy:] in the **Security** screen and enter the password.
- ► Make sure that Intellisync Lite is installed to synchronize Date Book, Address Book, To Do List and Memo Pad of your CLIÉ handheld with Microsoft® Outlook or Lotus Organizer.
  - → For details, refer to "Intellisync Lite" in the "CLIÉ Application Manual" (HTML format).

## I cannot back up some data using the HotSync® operation

- ► Some add-on applications (not installed at the factory), and some application data and settings may not be backed up using the HotSync<sup>®</sup> operation. However, a complete backup of all data on your CLIÉ handheld can be made with **Memory Stick Backup**. Use **Memory Stick Backup** often to make complete backups.
  - ▶ For details, refer to "Backing up your CLIÉ™ handheld data and applications: Backing up data and applications to "Memory Stick" media using Memory Stick Backup" in the "Handbook" (PDF format).

## Palm™ Desktop for CLIÉ does not start or cannot be selected from the menu

► Is Palm<sup>TM</sup> Desktop for CLIÉ properly installed on your computer?

The hardware or the software of your computer may not be compatible with Palm<sup>TM</sup>

Desktop for CLIÉ. Uninstall Palm<sup>TM</sup> Desktop for CLIÉ and reinstall it.

## HotSync Manager does not start. (5) (HotSync) is not displayed in the task tray (Notification area) at the bottom right of my computer window

► Reinstall Palm™ Desktop for CLIÉ.

## If you still cannot perform the HotSync® operation

If you cannot solve your HotSync® operation problem by following the troubleshooting tips in this manual, follow the procedure below.

#### Note

This "Unknown device" may appear in the Device Manager only while your CLIÉ handheld tries to connect to your computer. After your CLIÉ handheld has timed out and displayed an error message on a window, it disconnects from your computer and this "Unknown device", if it was present, will disappear and you will not see it.

## Check if any "Unknown device" is listed in the Device Manager on your computer.

- 1 Right-click [My Computer] and select [Properties] from the menu. The **System Properties** window is displayed.
- 2 If you are using Windows 2000 Professional/Windows XP, click [Hardware].
- **3** Click [Device Manager].
- 4 Check if there is a device marked with 1 or X.

  A device with such mark is not operating normally. Contact the manufacturer of the device to get information on the latest device drivers.

## You cannot perform the HotSync<sup>®</sup> operation before you install Palm™ Desktop for CLIÉ on your computer

If you perform the HotSync® operation before you install the CLIÉ handheld drivers on your computer, other drivers may be installed on your computer and a problem may occur in your computer system.

Make sure you install **Palm<sup>™</sup> Desktop for CLIÉ** before performing the HotSync<sup>®</sup> operation.

#### Do not use a USB hub

If you connect your CLIÉ handheld to your computer via a USB hub, you may not be able to perform the HotSync® operation properly. Make sure you connect the USB cable directly to a USB port of your computer.

Some computers have the hub function built into their internal circuitry. Contact your computer manufacturer to check whether the USB port of your computer is connected to an internal USB hub.

## Check that the USB port of your computer is enabled

Test the USB port with another device, such as a USB mouse. If that device does not work, check the BIOS setting of your computer.

In addition, check the setting in the Device Manager: Right-click [My Computer] and select [Properties] from the menu. (If you are using Windows 2000 Professional/

Continued on next page

Windows XP, click [Hardware].) Click [Device Manager] and check that [USB controller] is displayed in the **Device Manager** window.

#### If USB controller is not displayed

For details, refer to the manual of your computer.

## I cannot play music (for PEG-TJ37 only)

## MP3 files cannot be read or played

► Check that the MP3 files are located in [PALM/Programs/MSAUDIO] directory on the "Memory Stick" media.

To play the MP3 files located in other directories, select [File] in the **Settings** screen, which can be displayed by selecting [Settings...] from [Options] in the menu of **AeroPlayer for CLIE**, and select [Search entire card].

[Search one folder] is set by default.

For details on file formats supported by your CLIÉ handheld, refer to "AeroPlayer for CLIE" in the "CLIÉ Application Manual" (HTML format).

## I cannot use "Memory Stick" media

## My CLIÉ handheld does not recognize "Memory Stick" media, or an error occurs

- ▶ Remove the "Memory Stick" media and try inserting it again.
- ► If the terminal part of the "Memory Stick" media is dirty, your CLIÉ handheld cannot read the data/files. Wipe the terminal with a soft cloth, such as a cotton pad.
- ► You cannot use "Memory Stick" media that is formatted in a device other than your CLIÉ handheld. Format it on your CLIÉ handheld.
- ▶ When the battery power of your CLIÉ handheld is running low, data/files on "Memory Stick" media may not be displayed. Charge the battery of your CLIÉ handheld.

## **Customer Support and Customer Registration**

CLIÉ<sup>TM</sup> Registration].

- For customer support information

  Double-click (CLIÉ Info) on the Windows desktop, and select [CLIÉ™

  Handheld Support].
- For online customer registration (For customers in the U.S.A., Canada, and Europe only)

  Double-click (CLIÉ Info) on the Windows desktop, and select [Sony

59

## **Notes on use**

## Handling your CLIÉ handheld

- Make sure you do not scratch or damage your CLIÉ handheld's screen.
   Always use the supplied stylus to tap on the screen.
   Do not use a writing pen, pencil, or other sharp object on the screen.
- Do not expose your CLIÉ handheld to rain or moisture. Should water enter the circuitry through the buttons or switches, your CLIÉ handheld may be damaged.
- Your CLIÉ handheld's screen is made of glass. Do not drop or submit your CLIÉ handheld to excessive shock. Do not carry your CLIÉ handheld in your pocket. If you sit down with your CLIÉ handheld in the pocket, your CLIÉ handheld may break.
- Avoid using or storing your CLIÉ handheld in locations subject to:
  - extremely high temperatures, such as inside a car exposed to the sun, or near a heater.
  - direct sunlight
  - high humidity
  - excessive dust

## Cleaning your CLIÉ handheld

- Clean your CLIÉ handheld with a soft, dry cloth.
- Wipe any dirt and dust from the camera lens by using a soft damp cotton swab.

#### If condensation occurs

Turn off your CLIÉ handheld for approximately one hour to clear condensation before use. If you leave condensation within the camera lens, you may not be able to take clear pictures.

## Cleaning the stylus

Tapping or dragging the screen with a dirty stylus may damage the screen surface.

Wipe the stylus with a dry cloth when it gets dirty.

## **Battery considerations**

## **Battery safety**

To avoid battery leakage, heat generation, firing, or bust, observe the following:

- Do not use any other type of battery in your CLIÉ handheld.
- Do not charge the battery in any other way than as specified in this manual.
- · Do not throw the battery into fire.
- · Do not attempt to short-circuit the battery.
- Do not take the battery apart.
- · Do not modify the battery.
- Do not heat the battery in an oven or microwave.
- Do not charge the battery near an open flame or in direct sunlight.
- · Do not leave the battery in a car.
- Do not subject your CLIÉ handheld or the battery to excessive shock.
- Take care not to drop your CLIÉ handheld, give pressure to it with a sharp object, or crush with a heavy object.
- If you have skin contact with battery leakage or get some in your eyes, wash with water immediately and consult a doctor.

## **Charging**

- It takes approximately four hours to fully charge your CLIÉ handheld when the battery is completely drained.
- If you charge your CLIÉ handheld every day, it takes only a few minutes to charge the battery.
- You can operate your CLIÉ handheld while the battery is being charged.

## **Battery life**

Battery life varies depending on the conditions and environment where you use your CLIÉ handheld and applications used.

→ For details about battery life, refer to "Specifications" on page 63.

## **Conserving the battery**

- Turn off the backlight under good lighting conditions.
  - → For details on the backlight, refer to "POWER/HOLD switch" on page 70.
- Change the automatic power-off time setting so that your CLIÉ handheld will automatically turn off after a short period of inactivity.
  - → For details, refer to "Customizing your CLIÉ™ handheld (Preferences): Setting the automatic power-off time" in the "Handbook" (PDF format).

## **Using peripheral devices**

If a low battery warning is displayed while using a peripheral device, charge your CLIÉ handheld as soon as possible, otherwise your CLIÉ handheld may shut of suddenly.

## When the battery power gets low

- When the battery power gets low, a warning message is displayed on the screen, the "Memory Stick" media becomes inaccessible, and the backlight adjustment will no longer operate. If this occurs, connect the AC power adapter with plug adapter to your CLIÉ handheld, then connect the plug into a wall outlet and perform the HotSync® operation.
- If your CLIÉ handheld does not turn on when you slide down the POWER/ HOLD switch, charge your CLIÉ handheld immediately.
- The remaining battery indicator may not always reflect the actual battery power. To prevent loss of battery power, charge your CLIÉ handheld frequently.
- You do not have to replace batteries. When battery power gets low, charge your CLIÉ handheld immediately. Never disassemble your CLIÉ handheld to take out the battery.

| Do not let the remaining battery power indicator reach 0                 |
|--------------------------------------------------------------------------|
| If you leave your CLIÉ handheld in an uncharged state (the remaining     |
| battery power indicator reaches 0), all user data stored on your         |
| CLIÉ handheld will be erased. To avoid this, you should charge your CLIÉ |
| handheld frequently.                                                     |
|                                                                          |

## Other information

Your CLIÉ handheld may get warm if turned on for long periods of time. This is not a malfunction.

## About replacing the battery

#### CAUTION

Please contact with your nearest Sony dealer in connection with this product with problem.

## **Specifications**

#### OS

Palm OS® 5(Ver.5.2)

#### **CPU**

i.MXL Application Processor

### Memory

32 MB (RAM)

User memory range:approx. 23 MB

### **External input/output**

Interface connector

IrDA (1.2)

"Memory Stick" slot

Wireless LAN (IEEE802.11b)

(for PEG-TJ37 only)

## Display

TFT color display with backlight 320 × 320 dots 65.536 colors

#### Other functions

 $Jog \ Dial^{TM} \ navigator$ 

Left/Right Buttons

POWER LED

"Memory Stick" LED

Wireless LAN LED (for PEG-TJ37 only)

Monaural Speaker (for PEG-TJ37 only)

Buzzer\* (for PEG-TJ27 only)

\* There is no operationg sound when you trun on your CLIÉ handheld for the first time or restart it.

## Dimensions (excluding projections)

Approx.3 × 4 1/2 × 17/32 inches  $(75 \times 113 \times 13.2 \text{ mm})(\text{w/h/d})$ 

## Weight

PEG-TJ37 Approx. 5 oz (145 g) PEG-TJ27 Approx. 5 oz (145 g)

## **Operating temperature**

41 °F to 95 °F (5 °C to 35 °C)

## Audio frequency response (for PEG-TJ37 only)

20 Hz to 20,000 Hz

## Audio recording format (for PEG-TJ37 only)

MP3 (96k - 256k bps)

## Sampling frequency (for PEG-TJ37 only)

44.1 kHz

## Maximum recording time (for PEG-TJ37 only)

MP3 format

(when using a 128 MB "Memory Stick" media, sold separately)

Approx.65 minutes (bit rate: 256 kbps) Approx.130 minutes (bit rate: 128 kbps) Approx.170 minutes (bit rate: 96 kbps)

### Output (for PEG-TJ37 only)

Headphones/Earphones:

Stereo mini-jack

## Picture size (when recording)

 $640 \times 480, 320 \times 480$  (vertical frame),  $320 \times 240, 160 \times 120$  dots

## Formats (when recording)

Image file: JPEG (DCF) format

## Picture size (when viewing)

On the CLIÉ handheld display Image file:

 $320 \times 240, 160 \times 240 \text{ dots}$ 

Movie file (for PEG-TJ37 only)\*:

\* Only supported areas.

 $320 \times 240$ ,  $160 \times 112$ ,  $176 \times 144$  dots

### Formats (when viewing)

Image file: JPEG (DCF) format Movie file (for PEG-TJ37 only)\*:

\* Only supported areas. QuickTime file format\*

\* The playback is only capable for the files created for Mobile Movie products.

## Maximum image file recording capacity

(when using a 128MB "Memory Stick" media in the standard mode)

 $640 \times 480 \text{ dpts}$ : Approx. 1,000 files

 $320 \times 480$  dpts : Approx. 1,500 files  $320 \times 240$  dpts : Approx. 2,000 files

 $160 \times 120 \text{ dpts}$ : Approx. 6,000 files

### **Power requirements**

AC power adapter (supplied): DC 5.2 V (dedicated connector)

(Use an appropriate AC cord from the supplied AC cords)

Battery:

Lithium-ion polymer battery

## **Battery life**

Operating PIMs

(Personal Information Management applications):

Approx.10 days

(when PIMs, such as **Date Book**, are operated for 30 minutes per day with the backlight off)

Approx. 5.5 days

(when PIMs, such as **Date Book**, are operated for 30 minutes per day with the backlight on\*)

Playing audio files

(in continuous mode)

(for PEG-TJ37 only)

Approx. 6.5 hours

(when playing audio files with the HOLD switch on)

Approx. 2 hours

(when playing audio files with the HOLD switch off and the backlight on\*)

Viewing movie files\* (in continuous mode)

(for PEG-TJ37 only)

\* Only supported areas.

Approx. 2.5 hours

(when viewing movie files with the

backlight off)

Approx. 2 hours

(when viewing movie files with the backlight on\*)

Performing data communication (in continuous mode with the Wireless LAN function.

for PEG-TJ37 only)

Approx. 2 hours

(when performing data communication with the backlight on\*)

\* The battery life span varies depending on the temperature and conditions of use. The brightness level of your CLIÉ handheld is at the default setting when the backlight is on.

### Camera

## **Effective pixels**

Approx. 310,000 pixels

## Image pickup device

1/4 inch CMOS image sensor

#### Lens

F2.8/focal length 3.6 mm (35 mm film equivalent f=approx. 35 mm)

### Focus range

0.23 m to infinity

#### **Finder**

On the CLIÉ handheld display  $320 \times 240$ ,  $160 \times 240$  dots

#### **Others**

White Balance: Auto/ Outdoor/
Indoor A (incandescent)/
Indoor B (fluorescent)
Picture effect:
Off/Sepia/Black&White
Brightness Control:
-2 to +2 (5 steps)
Self-timer function
× 2 digital zoom

Your CLIÉ handheld supports "Memory Stick" media, "MagicGate Memory Stick" media, "Memory Stick Duo" media, "Memory Stick PRO" media and "Memory Stick PRO Duo" media.

Note that data requiring the MagicGate function cannot be viewed or recorded with "Memory Stick PRO" media and "Memory Stick PRO Duo" media.

## Wireless LAN function (for PEG-TJ37only)

## **Applied standard**

IEEE 802.11b

### Frequency band

2.4 GHz band (1 - 11ch, ISM band)

## WEP(data encryption)

64,128 bits\*

\* The maximum key length available for entry is 40 bits" (5 alphanumeric characters) for the 64-bit length and 104 bits (13 alphanumeric characters) for the 128-bit length.

### **Modulation method**

DS-SS

(in conformity to IEEE802.11b)

## **System requirements**

The following are the system specifications required to run Palm<sup>™</sup> Desktop for CLIÉ and software supplied on the Installation CD-ROM.

• OS

Windows Millennium Edition Windows 2000 Professional Windows XP Home Edition Windows XP Professional

• CPU

Pentium II 400 MH or faster (Pentium III 500 MHz or faster is recommended)

• RAM

96 MB or more (128 MB or more is recommended, 256 MB or more is recommended for Windows XP)

- Hard disc drive space 200 MB or more (350 MB or more is recommended)
- Display High Color or more (800 × 600 dots or more is recommended)
- · CD-ROM drive
- · USB port
- Pointing device such as a mouse or touchpad

Design and specifications are subject to change without notice.

## CLIÉ™ handheld components

This chapter explains each part of your CLIÉ handheld, the supplied accessories, and additional information.

## **Front panel**

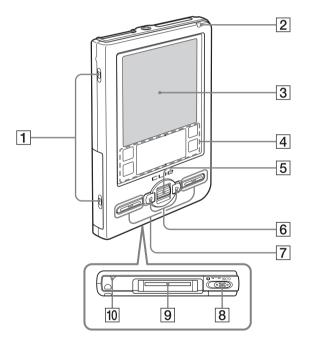

### 1 Cover slots

(Page 79)

For attaching the protective soft cover

#### 2 POWER LED

(Page 8)

Lights or blinks when turned on. The LED shows the status of your CLIÉ handheld by its color.

**Lights green**: The power is on. (It also lights in HOLD mode)

Blinks green: Blinks a few moments when you operate any button on your CLIÉ handheld in HOLD mode.

**Lights orange**: The battery is being charged.

**Blinks orange**: Alarm function that notifies you at a preset time if you have set an alarm in an application, such as **Date Book**.

**OFF**: The power is off.

### 3 Screen

(Page 74)

#### 4 Silk Screen Area

## 5 Jog Dial™ navigator

(Page 23)

Use to select and run applications or items. Depending on the application, unique features are assigned.

## 6 Left/Right Buttons

Moves the selection area of an item or an operation. Depending on the application, unique features such as displaying the previous or next screen are assigned.

### 7 Application Buttons

(Page 26)

Even when your CLIÉ handheld is turned off, pressing an application button turns on your CLIÉ handheld and starts that application.

#### **8** Lens Cover Lever

(Page 33)

Slide to open/close the lens cover and start **CLIE Camera**.

## 9 Interface Connector

(Page 8)

## 10 Wireless LAN LED (for PEG-TJ37 only)

## **Back panel**

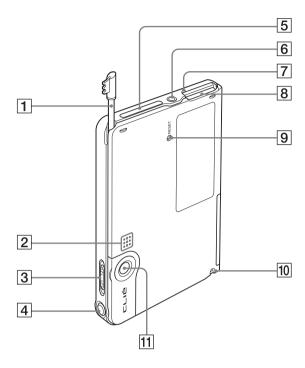

## 1 Stylus

(Page 10)

A pointed tool to operate your CLIÉ handheld by touching the screen with it.

### 2 Speaker (for PEG-TJ37 only) Buzzer (for PEG-TJ27 only)

#### 3 POWER/HOLD Switch

(Pages 9, 71)

Turns your CLIÉ handheld on and off, and sets your CLIÉ handheld to HOLD mode.

### **4 CAPTURE Button**

(Page 33)

Press the CAPTURE button to take pictures

### 5 IR Port

(Page 73)

You can beam data between your CLIÉ handheld and another CLIÉ handheld or Palm OS<sup>®</sup> PDA.

## 6 Headphone/Earphone Jack (for PEG-TJ37 only)

For headphones/earphones with a  $\phi$ 3.5 stereo mini jack (commercially available).

## 7 "Memory Stick" LED

(Page 72)

Blinks orange while your CLIÉ handheld is writing data to, or reading data from a "Memory Stick" media.

## 8 "Memory Stick" Slot

(Page 72)

Insert a "Memory Stick" media into this slot.

#### 9 RESET Button

(Pages 35, 36)

Press to restart your CLIÉ handheld.

#### 10 Strap Hook

### 11 Camera Lens

## **POWER/HOLD** switch

## **▶** Turning on/off your CLIÉ handheld

#### Slide down the POWER/HOLD switch

The POWER/HOLD switch will return to the center position after being released. Your CLIÉ handheld powers on, the last screen viewed is displayed, and the POWER LED lights green. To turn off your CLIÉ handheld, slide down the POWER/HOLD switch again and then release.

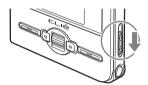

POWER/HOLD Switch

## **▶** Turning on/off the LCD backlight

Slide down the POWER/HOLD switch and hold it for more than two seconds.

## **▶** Turning on/off the HOLD mode

### Slide up the POWER/HOLD switch

Putting your CLIÉ handheld in HOLD mode deactivates the touch screen. If you put the POWER/HOLD switch into the HOLD position while the power is on, the screen display turns off, even during an operation. To release the HOLD mode, slide down the POWER/HOLD switch to the center position.

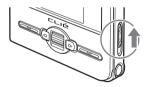

## **Using "Memory Stick" media**

## **▶** Inserting "Memory Stick" media

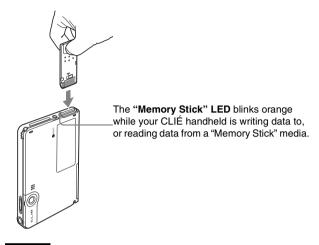

#### Note

Insert a "Memory Stick" media in the right direction. If you forcibly insert a "Memory Stick" media in the wrong direction, the "Memory Stick" slot may be damaged.

## ▶ Removing "Memory Stick" media

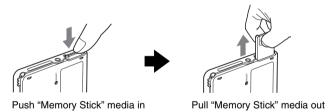

#### Note

Make sure that your CLIÉ handheld is not writing data/files to, or reading data/files from a "Memory Stick" media before removing it. (The "Memory Stick" LED blinks when it is reading or writing data/files.) If you remove a "Memory Stick" media while the "Memory Stick" LED is blinking, recorded data/files may be deleted or damaged.

## **IR** port

You can beam data or applications between your CLIÉ handheld and another CLIÉ handheld or Palm  $\mathrm{OS}^{@}$  PDA.

→ For details, refer to "Beaming" in the "Handbook" (PDF format).

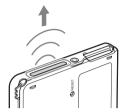

\* Move your CLIÉ handheld gradually to find the most sensitive direction.

## **Locating the components of the CLIE Launcher**

Tip

If a different screen is displayed, tap (Home).

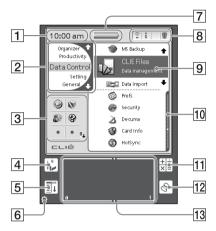

#### 1 Time Indicator

Displays the current time. To change the display format, specify [Time:] from [Formats] in the **Preferences** screen.

➤ For details, refer to "Customizing your CLIÉ™ handheld (Preferences): Setting the display format for time, date, and numbers" in the "Handbook" (PDF format).

#### 2 CLIE Launcher groups list

The list of CLIE Launcher groups is displayed.

# 3 Favorite Applications (shortcuts)

You can create shortcuts to favorite applications.

#### 4 Home icon

Tap to display the CLIE Launcher or Palm OS<sup>®</sup> Standard screen.

### **5** Menu icon

Tap to display menu of the current application.

#### 6 Brightness Adjustment icon

Tap to display the dialog box for adjusting brightness. Four brightness levels are available.

### 7 Battery Remain icon

Displays the remaining battery power of your CLIÉ handheld. When you tap the icon, it displays the remaining battery power of your CLIÉ handheld as a percentage, and free memory space in your CLIÉ handheld or a "Memory Stick" media. When your CLIÉ handheld is being charged, is displayed.

#### 8 Application Manager icons

You can manage your applications with the application manager icons. The following are featured as standard functions.

: Beam

Info

: Delete

▶ For details, refer to "CLIÉ™ handheld basic operations: Using CLIE

Launcher: Application manager icons" in the "Handbook" (PDF format).

#### Tip

Functions of application manager icons may be added when you install certain applications.

- 9 Application icon
- 10 Position indicator
- 11 Calculator

Tap to display the on-screen Calculator.

12 Find icon

Tap to display the dialog box finding data or applications.

13 Graffiti 2 writing area

Write strokes of Graffiti 2 here.

**Decuma Input** (for PEG-TJ37 only)

can be launched from this area.

→ For details, refer to "Entering text on your CLIÉTM handheld: Using Decuma Input to enter text" in the "Handbook" (PDF format).

### **Status Information**

You can display the **Status Info** dialog box by dragging the stylus from the Graffiti 2 writing area toward the upper left of the screen.

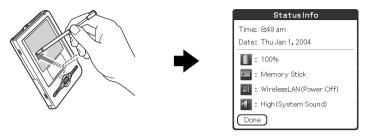

The status information displays the following icons. Additional icons will be displayed according to the applications in use. Tap each icon to get further information in detail.

Displays the battery's remaining charge. is displayed while the battery is being charged.

Tap to display the **Battery Information** dialog box.

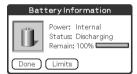

Power: Power used Status: Battery status

Remain: Remaining charge of the battery (This is not displayed while being charged.)

Tap [Limits] to display the Battery Limits dialog box.

- Each icon indicates the information on the "Memory Stick" media inserted into your CLIÉ handheld.
  - "Memory Stick" media is inserted.
  - "Memory Stick" media is not inserted.
  - "Memory Stick" media is write-protected.
  - "Memory Stick" media is not read correctly.
  - A "Memory Stick" compatible device is inserted.

Tap the icon to display the **Media Info** dialog box when "Memory Stick" media is inserted.

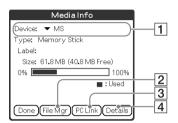

- **1** Media type You can choose another device by tapping ▼ next to [Device:].
- 2 Tap to display **CLIE Files**.
- 3 Tap to display **Data Import**.
- 4 Tap to display the **Device Detail** dialog box for information on the device or driver.

From the **Media Info** dialog box, tap [III] (Menu) and then tap [Preferences...] from [Option] to select operations for "Memory Stick" media.

Tap to display the **Wireless Info** dialog box (for PEG-TJ37 only).

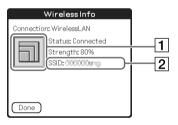

- 1 Reception level
  - : Off : 1-35%
  - : 36-70%
  - :71-100%
- 2 SSID

The currently used SSID of the wireless LAN access point is displayed.

### Tap to display the **Adjust Volume** dialog box.

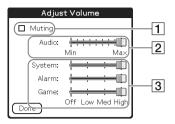

- 1 Turns off the sound of your CLIÉ handheld. When Muting mode is selected, is displayed in the **Status Info** dialog box\*.
- 2 Adjusts the volume level for playing back audio files\*.
- 3 Adjusts the volume level for System sound, Alarm sound, and Game sound. This affects the [General] settings in **Preferences** screen.
  - ➡ For details, refer to "Customizing your CLIÉ™ handheld (Preferences): Setting sounds" in the "Handbook" (PDF format).
- \* Available for PEG-TJ37 only.

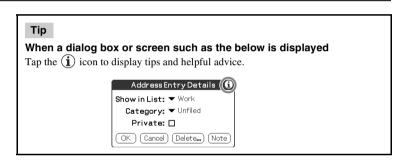

# Removing the protective soft cover from your CLIÉ handheld

Slide the cover downwards (1), then remove it (2).

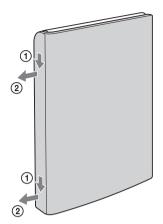

# Attaching the protective soft cover to your CLIÉ handheld

Place the tabs into the cover slots of your CLIÉ handheld (1), then slide the cover upwards until it locks into place (2).

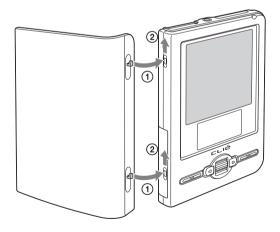

# **INDEX**

| Α                                                                                                    | G                                              |
|----------------------------------------------------------------------------------------------------|------------------------------------------------|
| AC power adapter                                                                                                    | Giga Pocket Plugin<br>(for PEG-TJ37 only)      |
| Installing         21           Quitting         24           Starting         23                                                      | HotSync <sup>®</sup> operation                 |
| В                                                                                                    | Image Converter                                |
| Backup                                                                                                    | Image Files Taking pictures                    |
| C                                                                                                    | IR port73                                      |
| Calculator       40         CLIE Camera       38         CLIE Files       41         CLIE Launcher       74         CLIE Mail       40 | Kinoma Player 2 (for PEG-TJ37 only)            |
| CLIÉ Manuals 42                                                                                                    | М                                              |
| CLIE Memo       40         CLIE Update Wizard       41         Components       67                                                     | Memo Pad                                       |
| D                                                                                                    | "Memory Stick" Slot72 Mobile Connection Wizard |
| Data Export.       41         Data Import       41         Date Book.       40         Decuma Input       29                           | (for PEG-TJ37 only)                            |
| <br>E                                                                                                    | N                                              |
|                                                                                                    | NetFront v3.1 for CLIE                         |
| Entering text27                                                                                                    | (for PEG-TJ37 only)                            |

| <u>P</u>                                                                                                    |
|----------------------------------------------------------------------------------------------------|
| Palm™ Desktop for CLIÉ 16<br>Picsel Viewer for CLIE                                                                                                    |
| (for PEG-TJ37 only)40                                                                                                    |
| R                                                                                                    |
| Restarting Hard reset                                                                                                    |
| S                                                                                                    |
| Set date       13         Set time       12         Setting up       8         Specifications       63         Status Information       76         Stylus       10         Supplied applications       38         T       Time zone       13         To Do List       40 |
| U                                                                                                    |
| USB cable                                                                                                    |
| W                                                                                                    |
| Wireless LAN                                                                                                    |

#### On the trademarks

Before using your CLIÉ handheld, make sure you read the accompanying End-User's License Agreement.

- Sony, CLIÉ, "Memory Stick", "Memory Stick Duo", "Memory Stick PRO", "Memory Stick PRO Duo", "MagicGate Memory Stick", Jog Dial, and their logos are trademarks of Sony Corporation.
- Palm, Palm Powered, the Palm logo, the Palm Powered logo, Palm OS, Graffiti, HotSync and the HotSync logo are trademarks of PalmSource, Inc.
- Graffiti 2 powered by Jot<sup>®</sup>.
- Microsoft and Windows are registered trademarks of Microsoft Corporation.
- Pentium is a registered trademark of Intel Corporation.
- · Intellisync is a trademark of Pumatech, Inc.
- · Kinoma is a trademark of Kinoma Inc.
- Adobe and Acrobat are trademarks of Adobe Systems Incorporated.
- · Picsel, Picsel logo, Picsel Viewer and ePage are trademarks of Picsel Technologies, Ltd.
- Decuma is a trademark of Decuma AB in the United States and other countries.
- This product includes fonts owned by TypeBank Co., Ltd. under license.

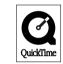

QuickTime and the QuickTime logo are trademarks used under license. The QuickTime logo is registered in the U.S. and other countries.

• All other trademarks are trademarks of their respective owners.

For the latest information on support, CLIÉ products and accessories, check our official Sony CLIÉ website

For customers in the U.S.A. and Canada http://www.sony.com/clie/

For customers in Australia, Hong Kong, Malaysia, Mexico, New Zealand, Singapore, Taiwan, Thailand, and U.A.E.

http://www.sony.net/clie-online/

For customers in Europe

http://www.sony-europe.com/clie